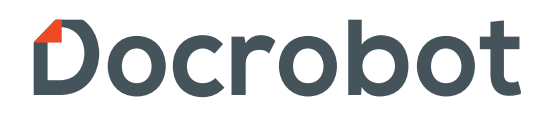

# Формирование УПД (Универсальный передаточный документ) для сети X5 Retail Group

**ИНСТРУКЦИЯ** 

2022 docrobot.ru

# **Введение**

Под электронным универсальным передаточным документом (далее УПД) необходимо понимать документ об отгрузке товаров (выполнении работ), передаче имущественных прав (документ об оказании услуг), включающий в себя СЧФДОП (счет-фактура и ТОРГ-12.)

В документообороте X5 Retail Group по товарным операциям будет использоваться УПД с функциями «СЧФДОП» (для плательщиков НДС) и «ДОП» (для неплательщиков НДС). Для функции «СЧФДОП» дополнительно предусмотрен обмен извещениями в соответствии с приказом ФНС России 174н. Обмен электронными УПД производится с нанесением УКЭП (Усиленная квалифицированная электронная подпись) сначала на стороне Поставщика, а затем на стороне X5 Retail Group. Формат УПД регламентирован законодательством РФ 24.03.2016 №ММВ-7- 15/155@. Более подробно процесс документооборота будет рассмотрен далее. Принципиальная схема документооборота при приемке между Поставщиком и X5 Retail Group представлена на рисунке ниже:

X5 Retail Group формирует EDI-документ ORDERS и направляет его Поставщику

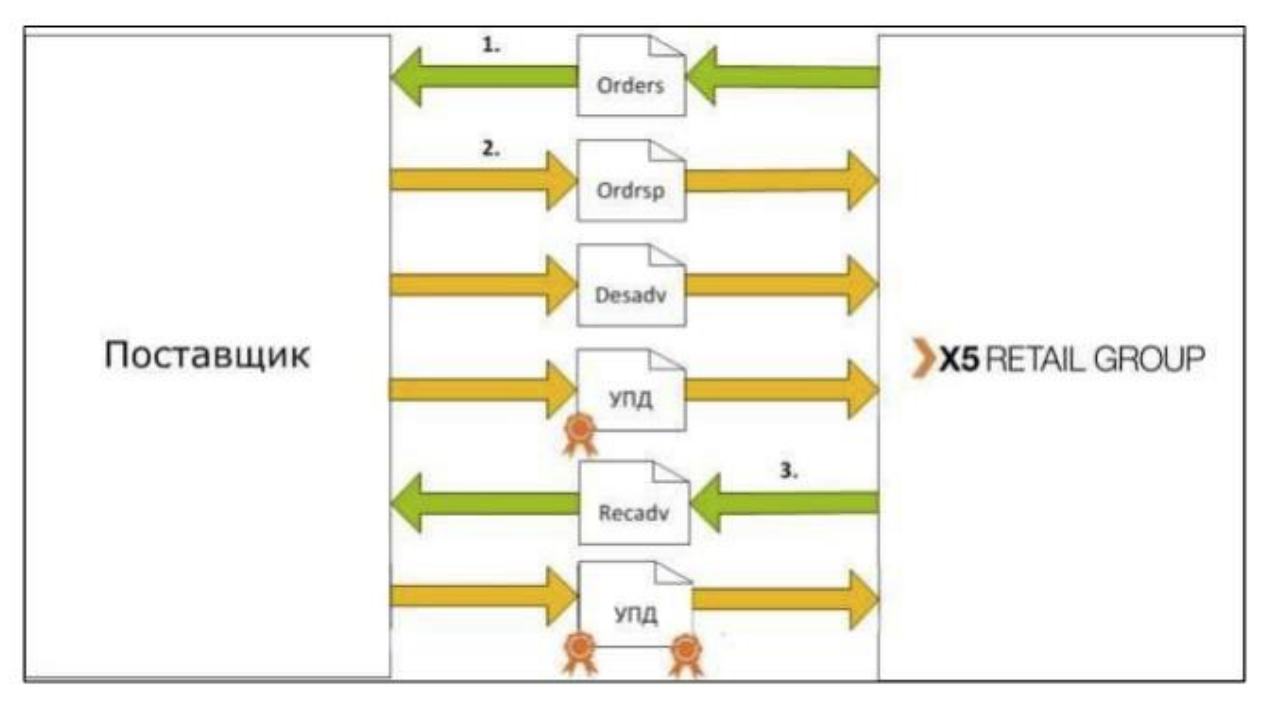

через EDI-провайдера.

В ответ на ORDERS при отгрузке товара поставщик формирует "Уведомление об отгрузке" с указанием номера УПД. Момент выставления электронного УПД Поставщик определяет самостоятельно. Допускается:

Выставление электронного УПД по факту отгрузки товара со склада (на основании документа DESADV).

По факту получения от Покупателя EDI-документа Уведомление покупателя о приемке (на основании документа RECADV). Электронный УПД обязательно должен содержать №SAP заказа и PLU X5 Retail Group к позиции товара. При прибытии на торговый объект у водителя поставщика обязательно должна быть на руках бумажная ТТН (только для поставщиков алкогольной продукции) или транспортная накладная (обязательно для поставщиков любой продукции, кроме алкогольной) с указанием номера заказа, штрих-кода номера заказа и номера УПД.

При наличии возвратной тары она обязательно должна быть указана в ЭУПД, Уведомление об отгрузке (DESADV), в ТрН/ТТН.

**\*Важно! Возвратная тара должна быть указана во всех трёх документах и в одинаковом количестве, иначе она не будет возвращена.**

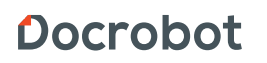

### **Формирование УПД**

**УПД** - Универсальный передаточный документ, новый формат счета-фактуры и формата представления документа об отгрузке товаров (выполнении работ).

**СЧФДОП** - формат счета-фактуры и формата представления документа об отгрузке товаров или выполнении работ (услуг)

**ДОП** - формат представления документа об отгрузке товаров или выполнении работ (услуг)

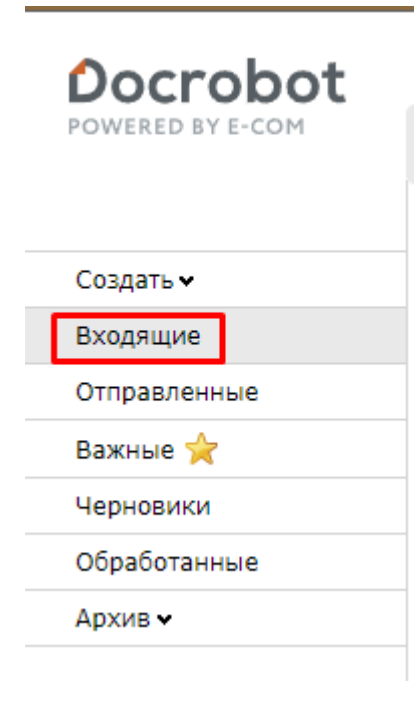

Выставление электронного УПД будет актуальным до поставки товара в сеть на основании документов "**Заказ**"**(ORDERS),** "**Уведомления об отгрузке**"**(DESADV)** или после поставки на основании "**Уведомления о приеме**"**(RECADV)**. Для формирования нужно:

1. Зайти в папку "**Входящие**";

2. Выбрать документ, поступивший от сети X5 R.G, воспользовавшись фильтрами и зайти в него;

3. Нажать "Сформировать" и выбрать "СЧФДОП";

4. Отобразится форма для создания документа, в которой нужно заполнить все доступные поля.

**СЧФДОП № \*** - номер УПД проставляется согласно

внутренней нумерации поставщика;

**Дата УПД** – указывается дата приёмки + 5 дней (к примеру, ваш товар был принят 10 числа, дата УПД должна быть 10, 11,12 и т.д до 15);

**Транспортная накладная** - номер ТТН (в случае алкогольной продукции) или ТрН (НЕ алкогольной продукции);

**Дата ТрН/ТТН** - дата формирования накладной;

**Номер заказа** - заполняется автоматически;

**Продавец** - заполняется автоматически;

Docrobot

**Грузоотправитель** - склад, с которого отгружают товар. Может быть сам

поставщик. Если товар передан на склад сторонней логистической компании, необходимо присвоить GLN данной компании (для этого вам нужно обратиться по адресу [support@docrobot.ru\)](mailto:support@docrobot.ru)

Нажимаем "Заполнить", вносим необходимый GLN => Найти=> Выбрать. *Поле обязательно к заполнению*

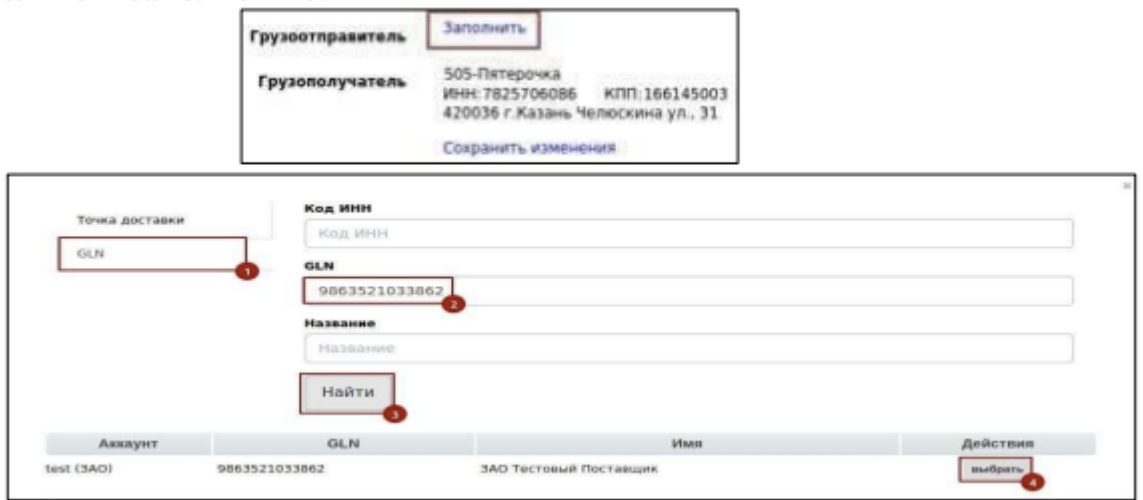

**Грузополучатель** - заполняется автоматически;

**К платежно-расчетному документу** - заполняется в случае получения авансовых платежей;

**Покупатель** - заполняется автоматически;

**Валюта** - Российский рубль (по умолчанию);

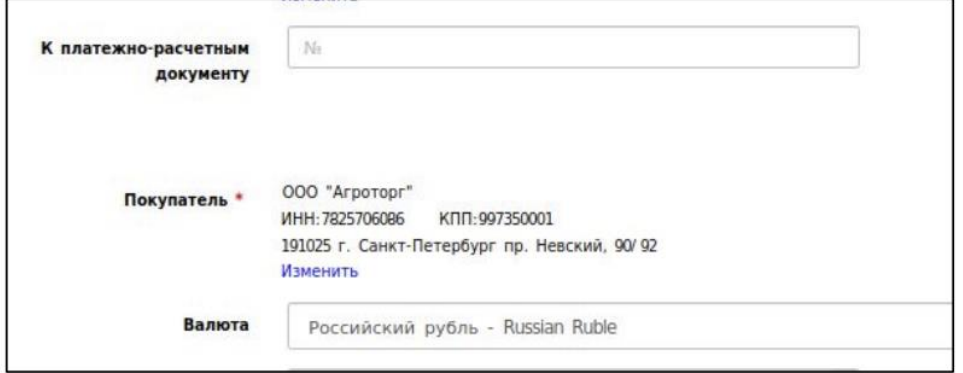

**Содержание операции** — заполняется автоматически;

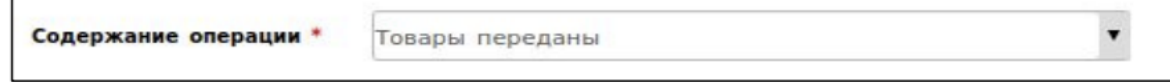

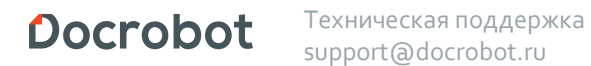

 $\blacksquare$ 

**Вид операции** - поле необязательное, заполняется при индивидуальной договоренности с продавцом

Если клиент работает с Фактором, то в поле Основание, № и «Дата От» должны быть указаны соответствующие данные.

**Дата отгрузки товаров** - дата отгрузки;

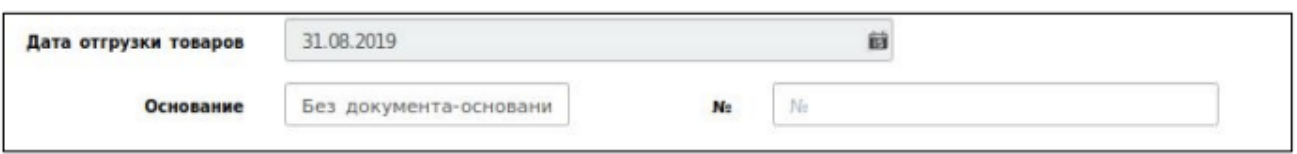

**Сведение о лице, передавшем товар** - в поле "Тип компетенции" из

выпадающего списка выбираем нужный вариант;

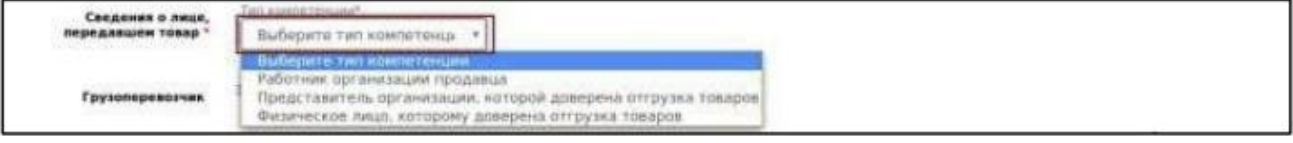

После выбора появляются дополнительные поля, необходимые для заполнения (**ФИО, основания доверия и т. п.**).

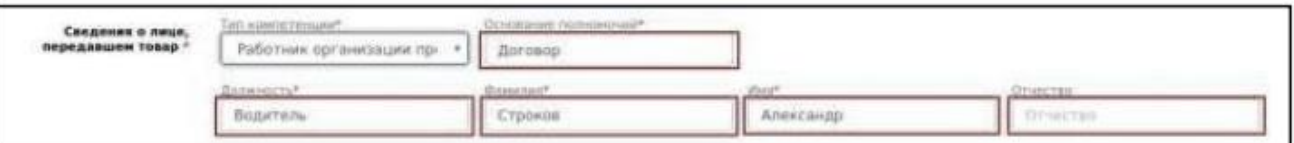

**Грузоперевозчик** - если Ваша компания самостоятельно доставляет товар в сеть - заполнять поле необязательно. В случае использования транспортных услуг иной компании нужно предварительно сообщить в службу технической поддержки [support@docrobot.ru](mailto:support@docrobot.ru) необходимые реквизиты для присвоения нового GLN. Поле присвоения его нужно добавить, нажав на кнопку

"**Заполнить**" и осуществить поиск:

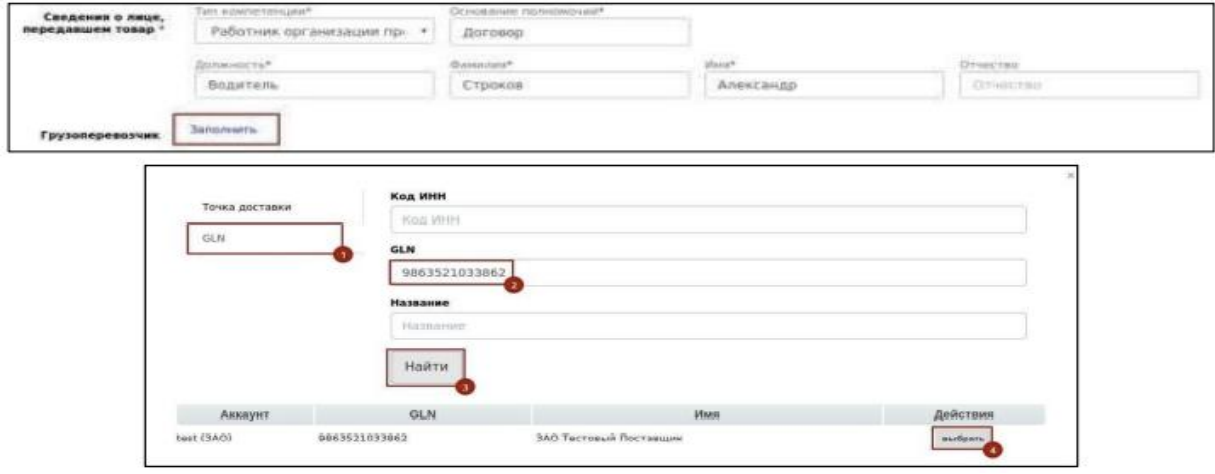

Docrobot

Проверяем корректность данных по товарным позициям:

\*Ставка НДС берется из Товарного Справочника.

\*При наличии возвратной тары данные должны быть занесены в УПД, с помощью кнопки.

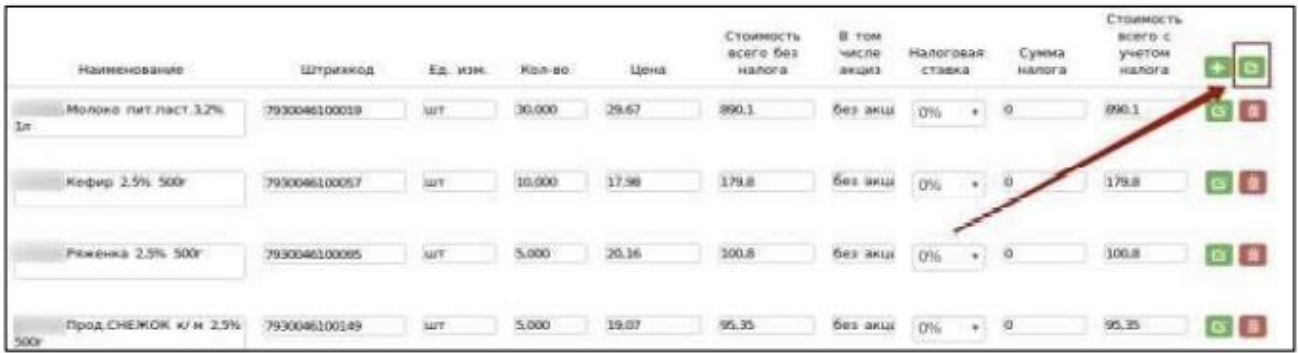

В появившемся окне необходимо выбрать тип и количество возвратной тары.

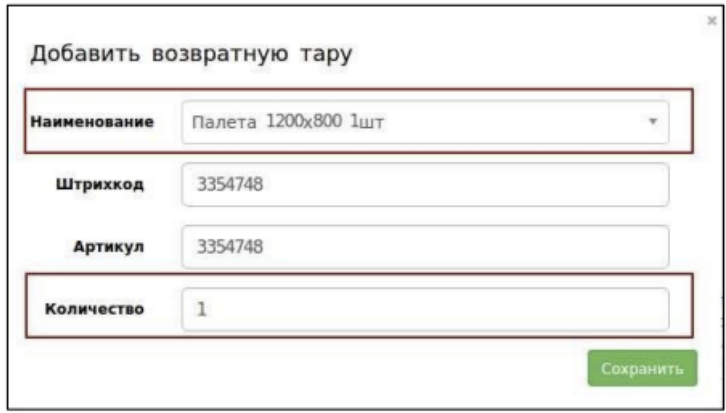

Так же есть возможность внести дополнительную информацию:

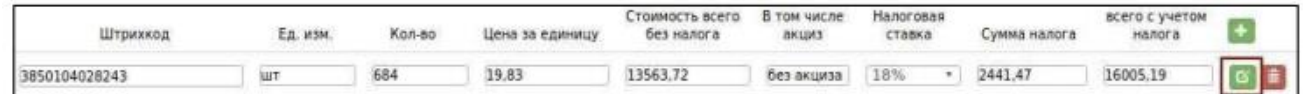

#### \*Важно. Только в случае импортного товара указываем Страну производителя

на латинице, а также номер таможенной декларации.

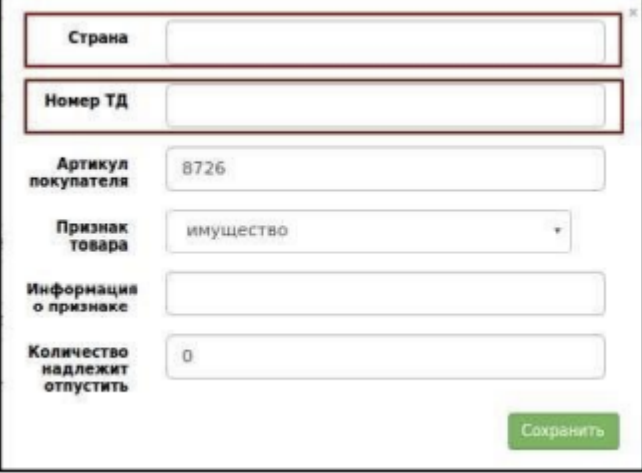

#### Docrobot

Техническая поддержка support@docrobot.ru

#### Нажимаем "**Сохранить**"=>"**Наложить подпись**".

Подписант может быть один или несколько. Это зависит от внутренних бизнеспроцессов поставщика, к примеру, если эл. цифровая подпись находится также у кладовщика.

В поле **Область полномочий** выбирается вариант, который соответствует владельцу сертификата подписи.

При нажатии "**Добавить сертификат**" - появляется еще одно окно для подписи.

Указываем нужный сертификат(ы), нажимаем "**Подписать и отправить**"

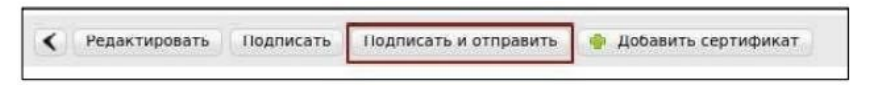

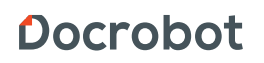

#### **Статусы отправленного УПД**

После отправки документ перемещается в папку "Отправленные". Возможные статусы документа:

- **Ожидается подтверждение ДОЭД** действий не требуется.
- **Требуется подпись извещения** нужно зайти в документ, выбрать в поле сертификат и нажать "Подтвердить дату поступления УПД".
- **Ожидается ответ контрагента** действий не требуется.
- **Получен покупателем** документ получен сетью, но еще не обработан.
- **Документооборот завершен** подписан титул покупателя, УПД выставлен успешно.
- **Необходимо подписать уведомление об уточнении** текст уточнения можно увидеть, зайдя в документ. Далее нужно подписать уведомление об уточнении.
- **Документооборот завершен с уточнением** требуется формирование нового УПД.

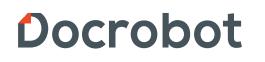

## **Формирование УКД и Исправленного УПД**

**УКД** - универсальный корректировочный документ, формата корректировочного счета-фактуры и формата представления документа об изменении стоимости отгруженных товаров (выполненных работ, оказанных услуг).

**Исправленный УПД** (далее Испр. УПД) - исправленный универсальный передаточный документ, формата УПД и формата представления докумената об изменении ошибок в тексте, по цене или ставке товара.

**КСЧФДИС** - формат корректировочного счета-фактуры и представления документа об отгрузке товаров или выполнении работ (услуг) (на СЧФДОП)

**ДИС** – формат представления корректировочного документа об отгрузке товаров или выполнении работ (услуг) (на ДОП) При наличии допущенных ошибок в ранее отправленном УПД, а так же при получении Уведомления об уточнении от сети, формируются следующие документы:

- УКД: в случае расхождения по количеству товара;
- Испр. УПД: все, что не связанно с количеством, включая цену, ставку НДС, механические/орфографические ошибки, опечатки и т. п.

\*В случае наличия всех типов ошибок формируется сначала Испр. УПД, а потом УКД.

**Для формирования Испр. УПД** нужно зайти в отправленный УПД и нажать "Исправить УПД". Далее отобразится форма, аналогичная УПД, с добавлением строк исправления, а именно: номер и дата. По умолчанию присваивается номер исправления "001" и текущая дата:

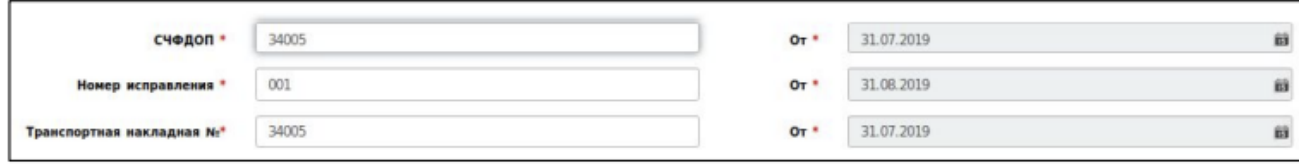

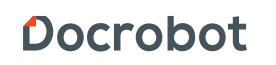

Заполнив все обязательные поля, вносим изменения в соответствующие поля:

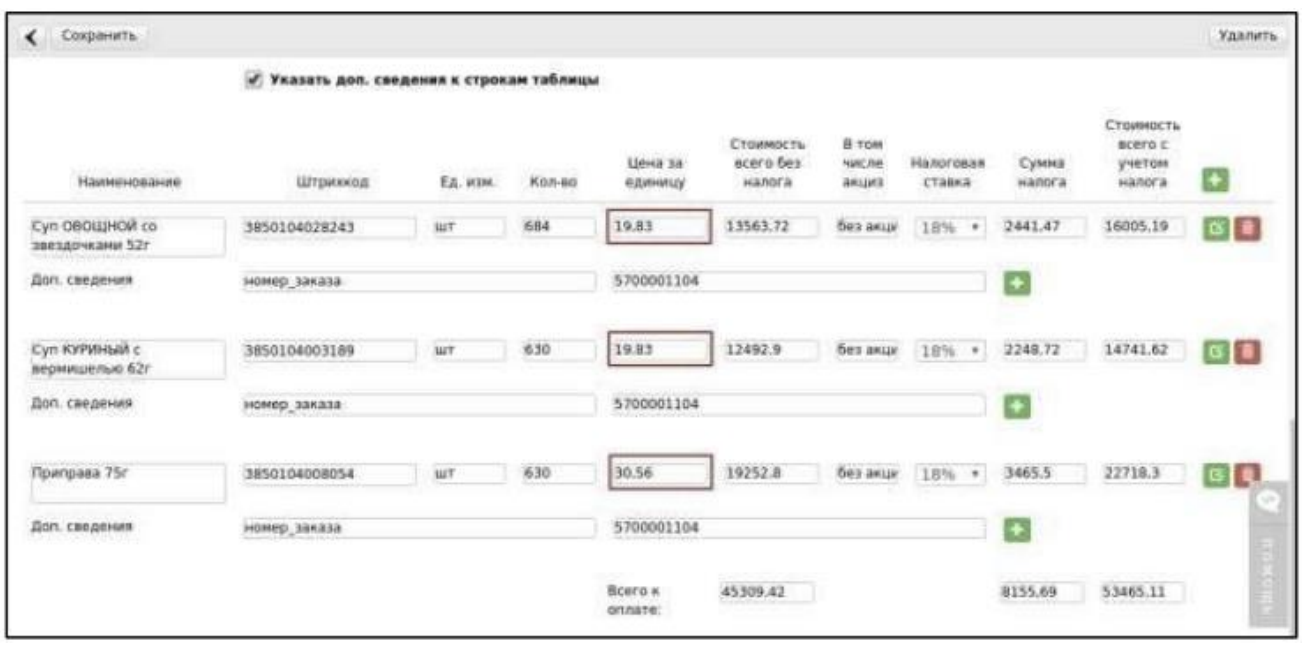

После внесения всей необходимой информации нажимаем "**Сохранить**"=> "**Подписать**". Указываем нужный сертификат(ы), нажимаем "**Подписать и отправить**".

**Для формирования УКД** нужно зайти в отправленный УПД/Испр. УПД:

- нажать "**Создать УКД**";
- внести номер и дату УКД;
- в случае наличия отправленного Испр. УПД, так же указываем номер
- Указываем верное количество:

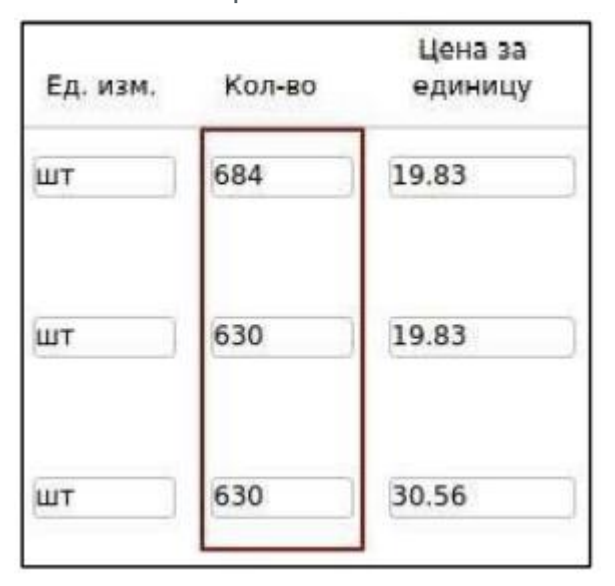

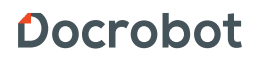

• После внесения всей необходимой информации нажимаем "Сохранить" = > "Подписать".

В отправленном УКД отображаются внесенные изменения, относительно ранее отправленного УПД:

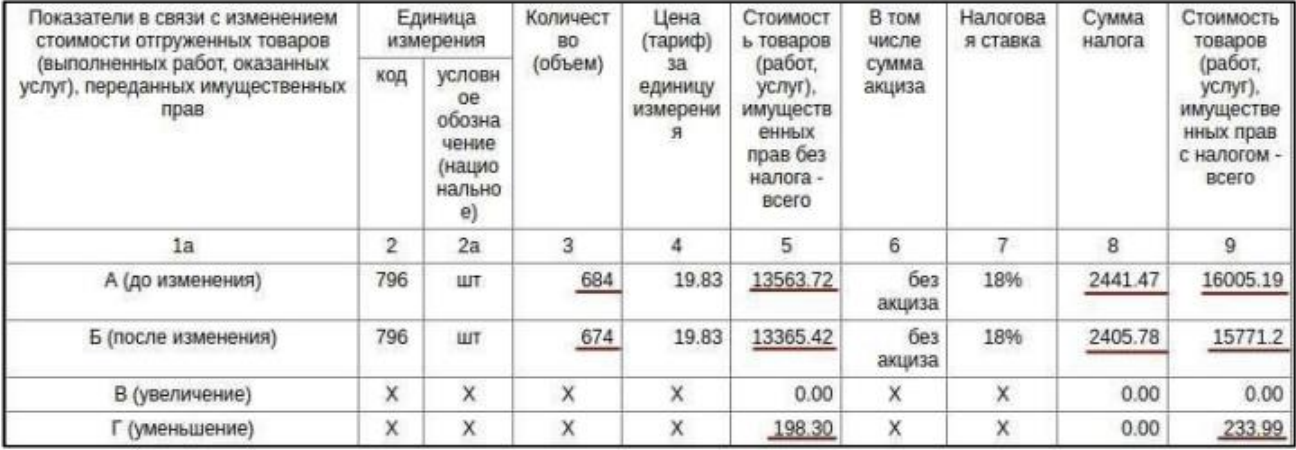

Статусы отправленного УКД/Испр. УПД аналогичны обычному УПД

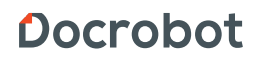